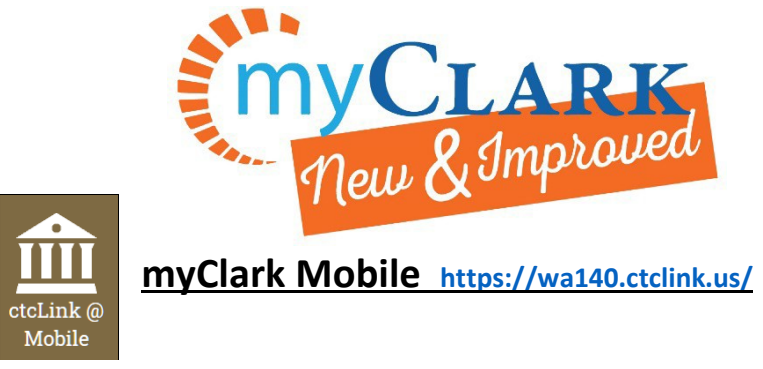

# How to Search and Enroll for Classes Mobile

Please use this brief overview to review how to search and register for classes:

1. Visit the Schedule of Classes: <https://wa140.ctclink.us/app/catalog/classSearch> or from [www.clark.edu,](http://www.clark.edu/) click the Clark Students Tab The click on Class Schedule:

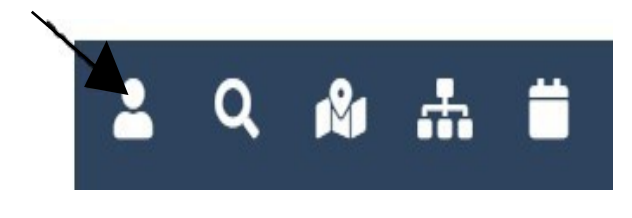

## **Clark Students** ≗ MyClark<br>@ctcLink MyClark<br>@Clark Class<br>Schedule Canvas يرت

### 2. Use filters to narrow your

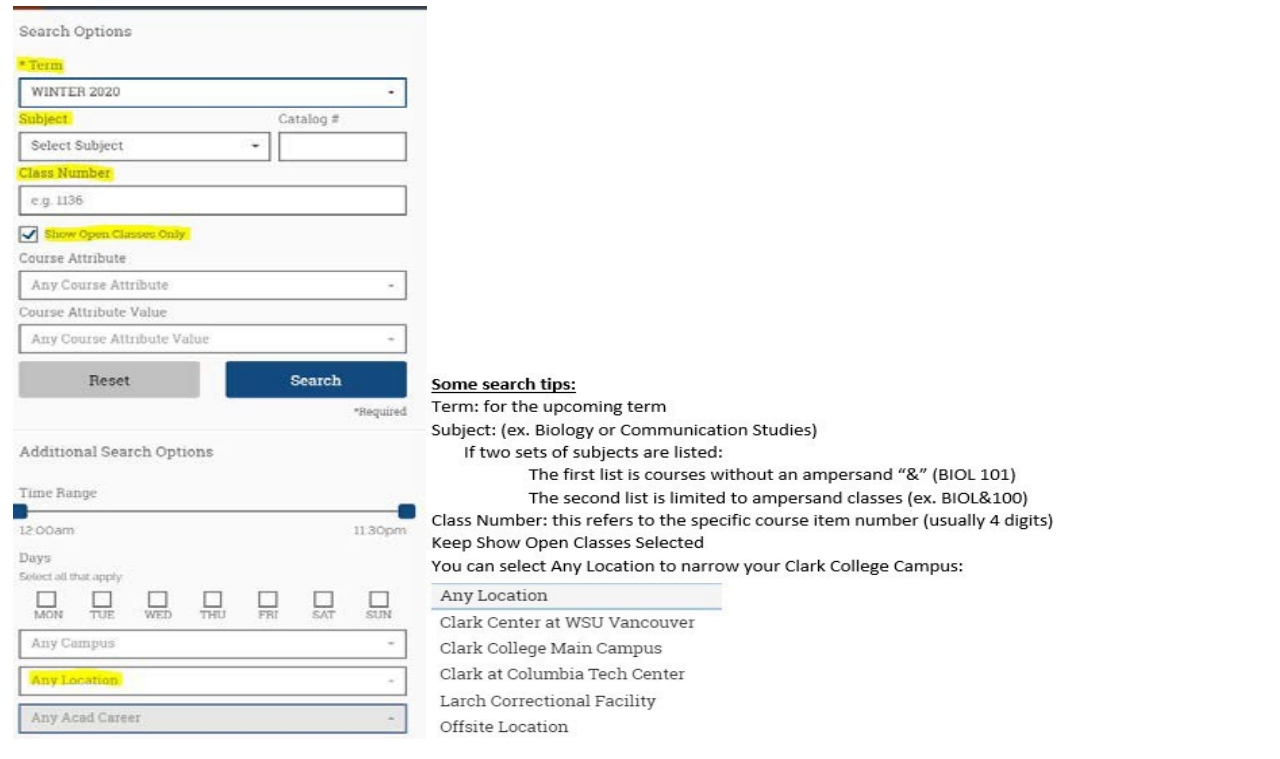

For more questions: Phone: 360-992-2183 or 360-992-2107 E-mail: registration@clark.edu

#### 3. Click Search:

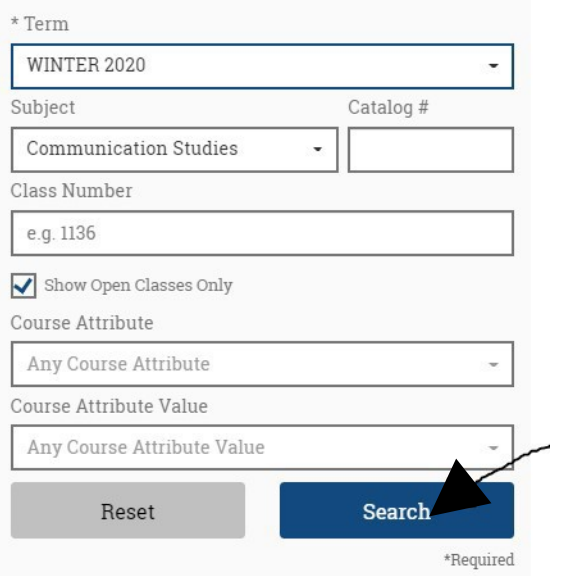

## Room and Section will indicate learning environment:

#### D = Distance

F = Face to Face

#### H = Hybrid

CMST& 102 - Intro To Mass Media

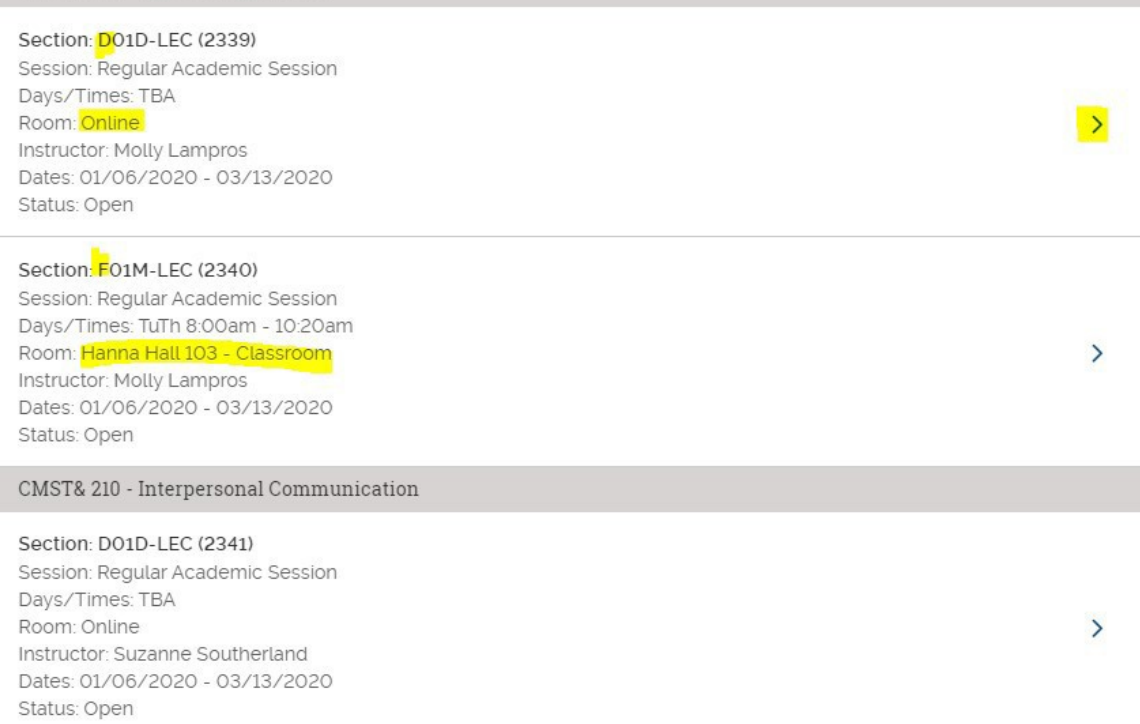

For more questions: Phone: 360-992-2183 or 360-992-2107 E-mail: registration@clark.edu

Wish list 4. If the course works for you, select "Add to Wish list" and then you can click on the star to view your

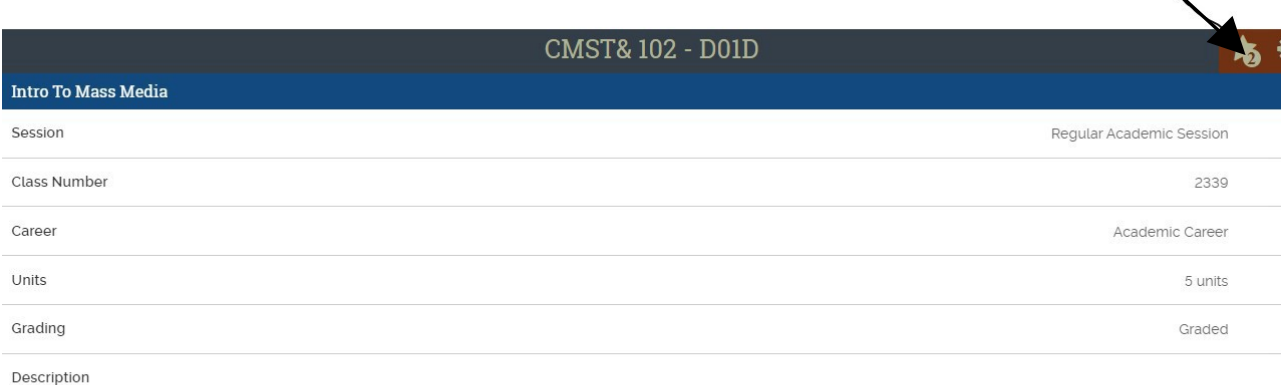

Survey of the various major communication media, their primary functions and social impact. Explores the ways in which various mass media impact us and how we impact the mass media. Focuses on critical analysis of issues regarding the mass media to help students develop their own personal and informed approach toward the dynamics of mass communication in society and increase their media literacy. [HA, SE]

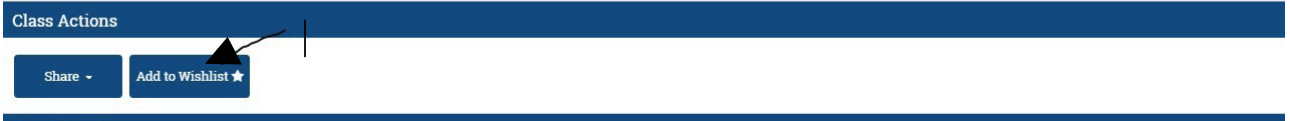

5. From your Wish list, "Select All" And "Move to Cart"

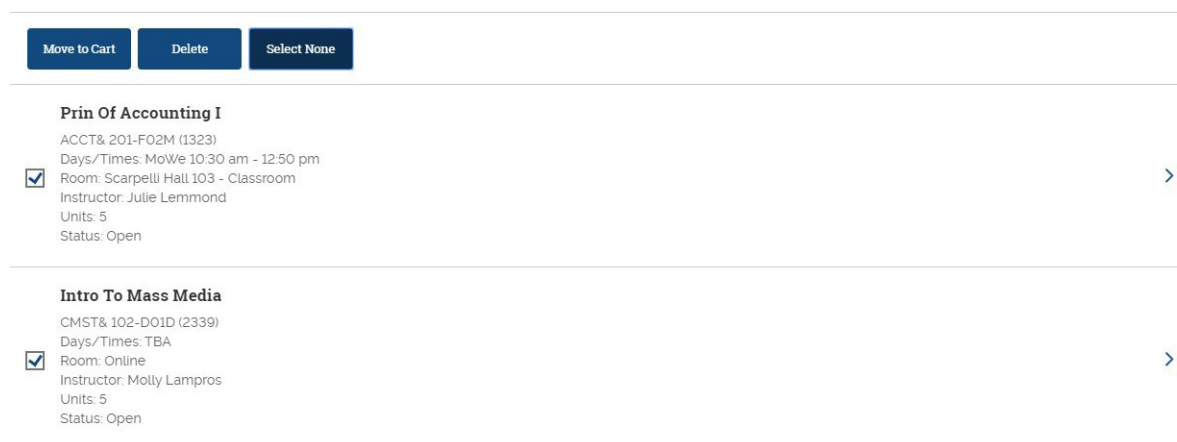

6. Then you are prompted to log into your ctcLink account:

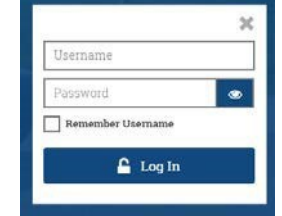

7. Click "Save" to load them into your shopping

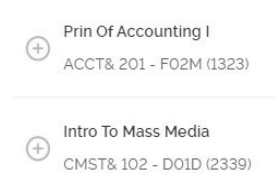

8. On your registration date, select your classes and click "Enroll"

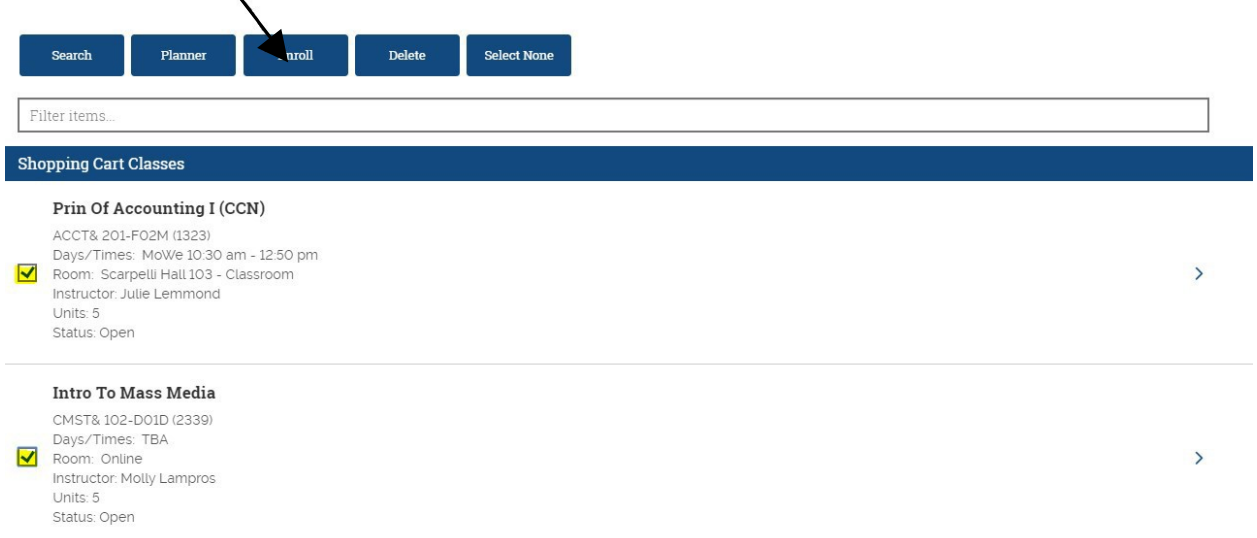